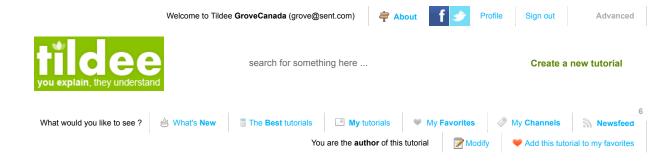

NIDI Part 3:Seeing size change(of a tumour) &/or inflammation areas & even injury areas...

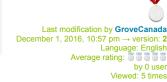

0 Like

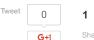

Take a picture with ANY camera you have including your cellphone camera...

 $^{***}$ if you are on an iPhone or an iPad, you need to use the free PUFFIN app from the app store to access the free online photo editor you are going to use...

\*\*If you are on an Android mobile phone you are fine...(Mac devices need Puffin to get onto flash websites)...

Go to PixIr.com/editor & upload your picture there...(do this from PUFFIN if you are on an iPad or iPhone)!

Auto levels Ok... The picture shows the 4 steps you Invert need to do to do this edit...All 4 Sepia steps are in the Dropdown menu Solarize called ADJUSTMENT... Desaturate Step 1) INVERT Old photo Step 2)Solarize Step 3)Cross Cross process process Threshold... Step 4)Color Lookup ...BY THE Posterize... WAY...In COLOR LOOKUP there is Color lookup... an EXTRA thing you have to do...When you get to this step, go to

the next tip to see what to do...

COLOR LookUP ...Ok, when you click on Color Lookup, underneath your photo, there will be a box that opens up, that has all sorts of different choices of what you can do...Scroll down the

## Other tutorials from this author

- Getting rid of a breast Cancer lump...
- A new way to understand how the human machine works...(& thus be able to repair it when things go wrong!)
- NIDI (Non Invasive Diagnostic Imaging):See the Biochemistry of a tumour, or anything else...
- NIDI(Non Invasive Diagnostic Imaging):Part 2,
  Seeing if there is cancer present, how much &
  where...(Using Lunapic.com free photo editor)

2

box that opens up, that has all sorts of different choices of what you can do...Scroll down the

3

page to see your choices...Go to the next tip...

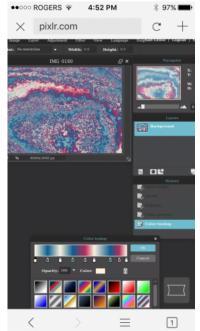

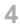

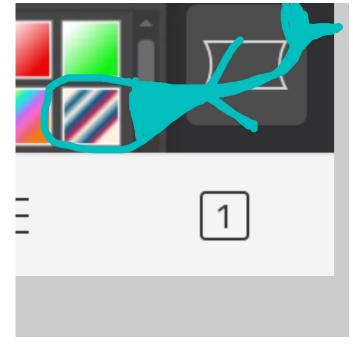

In Color lookup, in that box with choices, look for the choice I have circled in turquoise below...The red & blue box...(it's in the second row of choices on the right)...Choose that(click it)...Ok, now you are done!

5

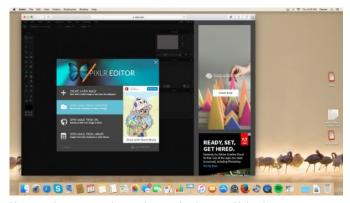

Here are the steps again, one by one, in pictures...Upload...

6

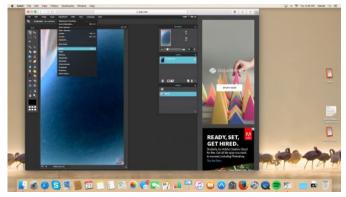

Invert...

7

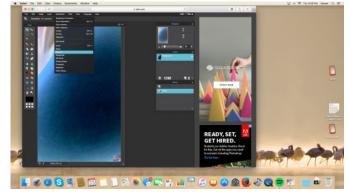

Solarize...

8

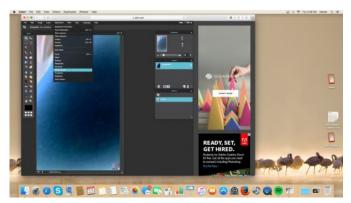

Cross process...

9

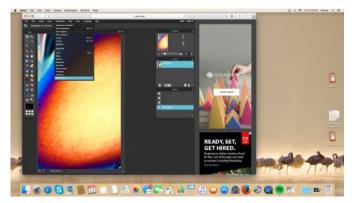

Color Lookup...

10

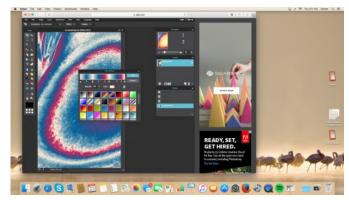

Color Lookup choose the red blue box in the second row at far right...(scroll down page to see popup box with choices)...

Done!

Results:The red areas will usually help to define the outer edge of where a tumour

is...

This can help you to track size changes over time...

The red by the way is Hydrogen...

So if you have had an injury to an area (say you were punched in the eye), you will see red where there is swelling or inflammation...

The body attempts to heal injuries by sending in Hydrogen...(which is why when you have a surgery to remove a lump, the area will get flooded with Hydrogen, which can be dangerous if there are still cancerous cells circulating because some parasites can live on water/hydrogen(like liver flukes)...This is why people sometimes get recurrence right on surgical sites

Remove Hydrogen with Oxygens...B17 pills, apricot kernels, Papaya seeds, milk thistle, outdoor fresh air exercise for a long time, dandelion root, burdock root, seeds of citrus fruits(peel too), modified citrus pectin supplements...Cancer hates Oxygen so go big time on the Oxygens...Daily hours of far outdoor fresh air walking is my favourite way to get Oxygen...

ps...Don't drown your body with Hydrogen if you have cancer/parasites/worms...That means put away the gallons of water notion for the time being...Many parasites get killed by just dehydrating them...Go dry...(that means no alcohol too sorry)...

## Rating

What do you think about this tutorial ?

## **Comments**

Like Sign Up to see what your friends like.

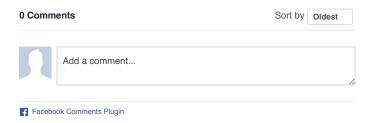

Tildee.com © 2016, all right reserved | about | press | policy | contact